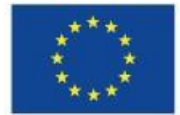

EVROPSKÁ UNIE Evropské strukturální a investiční fondy Operační program Výzkum, vývoj a vzdělávání

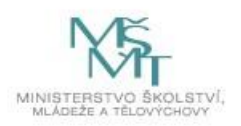

**Příloha č. 1 Zadávací dokumentace**

# **Technická specifikace**

k veřejné zakázce malého rozsahu s názvem

# **"Vytvoření E-portálu na podporu odborných praxí žáků SŠ a SOU v klíčových oborech RIS JMK"**

Financováno z projektu "Smart Akcelerátor v Jihomoravském kraji II", s registračním číslem CZ.02.2.69/0.0/0.0/18\_055/0014359, v rámci Operačního programu Výzkum, vývoj a vzdělávání (dále jen "Projekt").

# Obsah

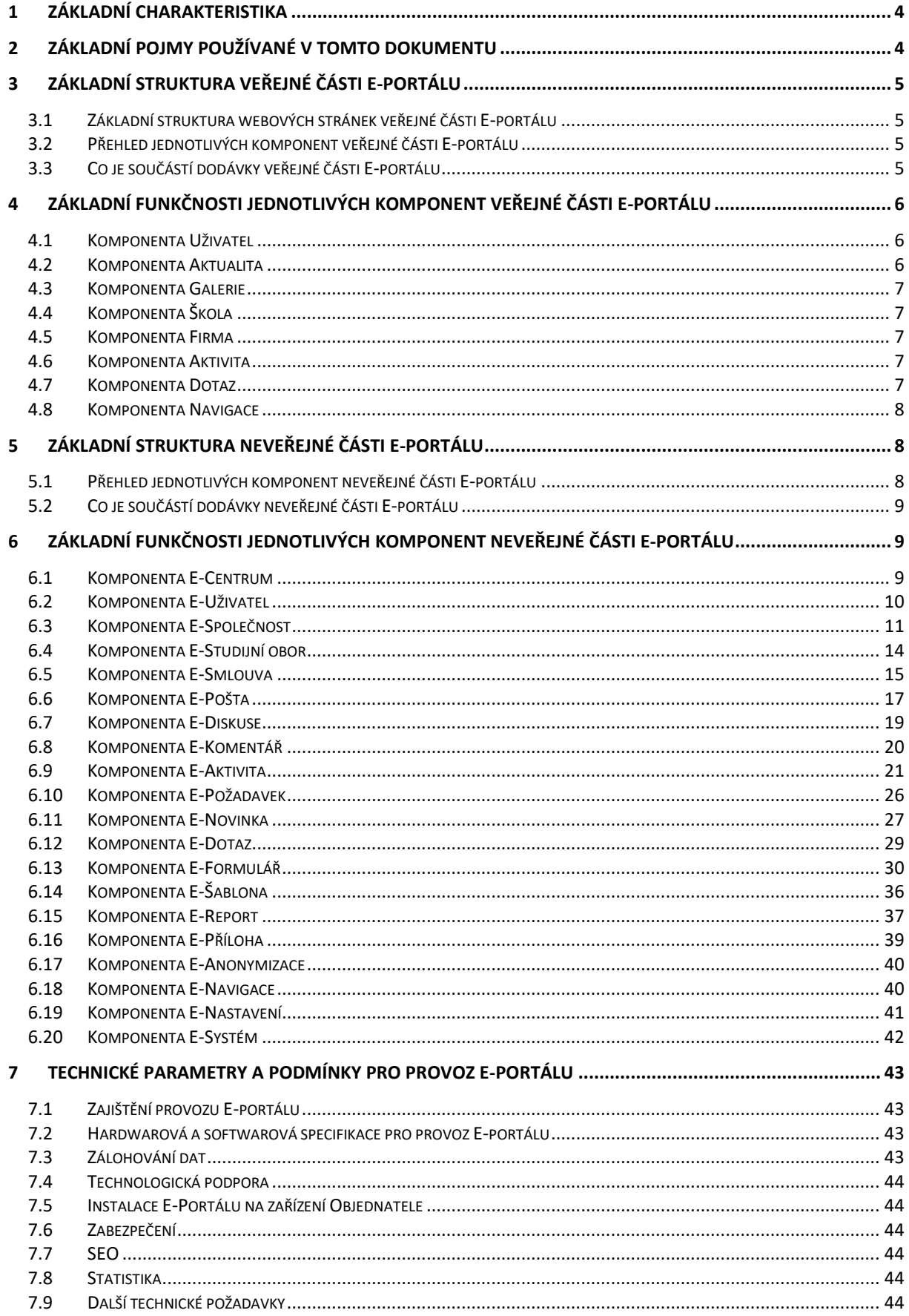

# <span id="page-3-0"></span>**1 Základní charakteristika**

**Cílem E-portálu pro podporu odborných praxí žáků SŠ a SOU v klíčových oborech RIS JMK** (dále Eportál) je usnadnění komplexní výměny informací mezi subjekty a aktéry, kteří jsou zapojeni do procesu odborné přípravy žáků na provozních pracovištích firem. E-portál bude sloužit k uveřejňování nabídek volných míst praxí pro žáky učňovských/maturitních oborů, které jsou relevantní pro firmy v klíčových oborech Regionální inovační strategie Jihomoravského kraje (dále <u>[RIS JMK](http://www.risjmk.cz/userfiles/file/Region%C3%A1ln%C3%AD%20inova%C4%8Dn%C3%AD%20strategie%20Jihomoravsk%C3%A9ho%20kraje%202014-2020.pdf)</u><sup>1</sup>).

E-portál usnadní žákům moderním a integrovaným způsobem orientaci v nabídce poskytovatelů odborné přípravy, umožní zástupcům školy efektivnější správu a controlling průběhu odborných praxí a podpoří efektivní spolupráci mezi všemi zapojenými subjekty. Prostřednictvím E-portálu dojde k rezervaci místa na preferovaném provozním pracovišti ze strany žáka a k tvorbě obsahu odborné praxe/odborného výcviku ze strany instruktora. E-portál přispěje k elektronizaci stávající školské dokumentace (docházka, obsah odborné praxe, hodnocení, Deník praxe) a současně umožní plynulé uzavírání smluv o zajištění odborného výcviku žáka ve firmě s vybranými zaměstnavateli.

E-portál bude provozován na nekomerční bázi jako dílčí výstup aktivity Pilotní ověření projektu Smart Akcelerátor v Jihomoravském kraji II financovaném z Operačního programu Výzkum, vývoj a vzdělávání. E-portál musí být navržen tak, aby byl uživatelsky přívětivý, motivující k používání a vhodný k využití v širším měřítku na ostatní školy, nebo do věcně souvisejících oblastí odborné přípravy žáků.

**E-portál** bude mít tyto dvě oddělené části:

- **Část veřejnou:** bude přístupná bez přihlášení. Na této části se budou zobrazovat základní informace k pilotnímu projektu, bude zde možnost přihlášení do neveřejné části E-portálu a budou zde i další informace.
- **Část neveřejnou:** bude přístupná pouze pomocí autorizace: přihlašovacím jménem a heslem.

<span id="page-3-1"></span>Základní struktura a popis veřejné a neveřejné části E-portálu je v následujících kapitolách.

# **2 Základní pojmy používané v tomto dokumentu**

- **E-portál:** informační systém, který má část veřejnou a část neveřejnou, je přístupný pomocí webových prohlížečů.
- **Komponenta:** část E-portálu, pro kterou se definují vlastnosti a funkčnosti.
- **Uživatel:** osoba, která používá E-portál. Může to být žák, učitel, instruktor, personalista, ale i zájemci z řad široké veřejnosti (zákonný zástupce žáka, zástupce školy, zástupce firmy, zástupce České školní inspekce nebo jiných školských organizací).
- Společnost: společnosti a střediska společnosti slouží k organizačnímu začlenění jednotlivých uživatelů na E-portálu.
- **Role:** role umožňují zaregistrovaným uživatelům v neveřejné části E-portálu zpřístupňování různých typů informací a dokumentů.

1

[http://www.risjmk.cz/userfiles/file/Region%C3%A1ln%C3%AD%20inova%C4%8Dn%C3%AD%20strategie%20Jih](http://www.risjmk.cz/userfiles/file/Region%C3%A1ln%C3%AD%20inova%C4%8Dn%C3%AD%20strategie%20Jihomoravsk%C3%A9ho%20kraje%202014-2020.pdf) [omoravsk%C3%A9ho%20kraje%202014-2020.pdf](http://www.risjmk.cz/userfiles/file/Region%C3%A1ln%C3%AD%20inova%C4%8Dn%C3%AD%20strategie%20Jihomoravsk%C3%A9ho%20kraje%202014-2020.pdf)

# <span id="page-4-0"></span>**3 Základní struktura veřejné části E-portálu**

# <span id="page-4-1"></span>**3.1 Základní struktura webových stránek veřejné části E-portálu**

Základní struktura webových stránek veřejné části E-portálu:

- **Úvodní stránka:** grafický prvek, úvodní fotografie, slogan (např. Hledáte zajímavou praxi ve firmě?), a další prvky dle grafického návrhu Dodavatele.
- **Pro zájemce:** informace pro zájemce o praxi a další aktivity.
- **Pro školy:** informace pro školy.
- Pro firmy: informace pro firmy.
- **Galerie:** galerie s obrázky.
- **Dotazy a odpovědi:** umožňuje zobrazení častých dotazů a odpovědí.
- **Aktuality:** seznam aktualit.
- **Přihlášení:** možnost přihlášení do neveřejné části E-portálu.

Výsledná struktura veřejné části E-portálu bude řešena v první etapě dodávky E-portálu.

# <span id="page-4-2"></span>**3.2 Přehled jednotlivých komponent veřejné části E-portálu**

Pro správu veřejné části E-portálu bude vytvořeno editační prostředí, které bude přístupné pomocí přihlašovacích údajů a bude umožňovat plnou editaci všech stránek nebo jeho částí.

Veřejná část E-portálu bude obsahovat tyto základní komponenty:

- Uživatel,
- Aktualita,
- Galerie,
- Škola,
- Firma.
- Aktivita.
- Dotaz,
- Navigace.

# <span id="page-4-3"></span>**3.3 Co je součástí dodávky veřejné části E-portálu**

Součástí dodávky pro veřejnou část E-portálu je:

- grafický návrh veřejné části E-portálu,
- implementace všech komponent a jejich funkčností, které jsou popsány v následující kapitole,
- návrh navigace a způsobu zobrazení dat pro jednotlivé komponenty,
- vytvoření editačního prostředí, které bude přístupné pro role portálu a bude umožňovat editaci obsahu jednotlivých stránek veřejné části E-portálu,
- dodávka galerie minimálně 10 ks fotografií, které budou použity na veřejné části E-portálu. Bude se jednat o ilustrativní fotografie pracovišť, žáků, strojů, zařízení z prostředí firem.

Dodavatel musí být schopen realizovat dodávku veřejné části E-portálu pomocí technologií, které servery Objednatele podporují (viz. kapitola: Hardwarová a softwarová specifikace pro provoz Eportálu).

Pro Dodavatele jsou závazné všechny funkčnosti, které jsou popsány u jednotlivých komponent veřejné části E-portálu. Tyto funkčnosti budou součástí předávacího protokolu.

# <span id="page-5-0"></span>**4 Základní funkčnosti jednotlivých komponent veřejné části E-portálu**

# <span id="page-5-1"></span>**4.1 Komponenta Uživatel**

Umožňuje editaci a správu uživatelů, kteří budou administrovat veřejnou část E-portálu.

## **Základní funkčnosti:**

- a) zobrazení seznamu uživatelů,
- b) přidání nového uživatele,
- c) zobrazení a editace detailu uživatele,
- d) přiřazení role vybranému uživateli,
- e) aktivace/deaktivace uživatele,
- f) zaslání přihlašovacích údajů vybraným uživatelům,
- g) přihlášení do veřejné části E-portálu, zaslání zapomenutého hesla.

#### **Ad d) Seznam rolí pro uživatele:**

- **Administrátor webu:** správce přístupů k veřejné části E-portálu, umožňuje přidávání uživatelů a přiřazování rolí.
- Editor: role pro editaci a správu stránek veřejné části E-portálu.

# <span id="page-5-2"></span>**4.2 Komponenta Aktualita**

Umožňuje editaci a správu aktualit.

#### **Základní funkčnosti:**

- a) zobrazení seznamu aktualit,
- b) přidání nové aktuality,
- c) zobrazení a editace detailu aktuality,
- d) editace seznamu kategorií aktualit,
- e) přiřazení kategorie k vybrané aktualitě,
- f) možnost aktivace/deaktivace aktuality,
- g) umístění aktualit na vybranou stránku,
- h) filtrování aktualit dle vybraných kategorií.

# <span id="page-6-0"></span>**4.3 Komponenta Galerie**

Umožňuje editaci a správu galerií obrázků.

## **Základní funkčnosti:**

- a) zobrazení seznamu galerií,
- b) přidání nové galerie,
- c) zobrazení a editace detailu galerie,
- d) přidání obrázku do galerie,
- e) umístění galerie na vybranou stránku.

# <span id="page-6-1"></span>**4.4 Komponenta Škola**

Umožňuje zobrazení seznamu škol z neveřejné části E-portálu (komponenta E-Společnost, typ škola).

#### **Základní funkčnosti:**

- a) zobrazení seznamu škol,
- b) zobrazení detailu vybrané školy (adresa, studijní obory, pro které zajišťuje výuku, atd.),
- c) filtrování a vyhledávání škol dle nastavených parametrů.

# <span id="page-6-2"></span>**4.5 Komponenta Firma**

Umožňuje zobrazení seznamu firem z neveřejné části E-portálu (komponenta E-Společnost, typ firma).

#### **Základní funkčnosti:**

- a) zobrazení seznamu firem,
- b) zobrazení detailu vybrané firmy (adresa, studijní obory, pro které zajišťuje aktivity, atd.)
- c) filtrování a vyhledávání firem dle nastavených parametrů.

# <span id="page-6-3"></span>**4.6 Komponenta Aktivita**

Umožňuje zobrazení seznamu aktivit z neveřejné části E-portálu (komponenta E-Aktivita).

#### **Základní funkčnosti:**

- a) zobrazení seznamu aktivit,
- b) zobrazení detailu vybrané aktivity,
- c) možnost přihlášení na vybranou aktivitu,
- d) filtrování a vyhledávání aktivit dle nastavených parametrů.

# <span id="page-6-4"></span>**4.7 Komponenta Dotaz**

Umožňuje zobrazení seznamu dotazů z neveřejné části E-portálu (komponenta E-Dotaz).

#### **Základní funkčnosti:**

a) zobrazení seznamu dotazů,

- b) zobrazení detailu vybraného dotazu,
- c) filtrování a vyhledávání dotazů dle nastavených parametrů.

# <span id="page-7-0"></span>**4.8 Komponenta Navigace**

Umožňuje editaci a správu navigace stránek veřejné části E-portálu.

## **Základní funkčnosti:**

- a) přidání nové stránky,
- b) zobrazení a editace detailu stránky,
- c) nastavení stavu stránky,
- d) editace úrovně a pořadí dané stránky,
- e) zobrazení seznamu stránek.

<span id="page-7-1"></span>Veřejná část E-portálu bude mít dvouúrovňovou vodorovnou navigaci v horní části webu.

# **5 Základní struktura neveřejné části E-portálu**

# <span id="page-7-2"></span>**5.1 Přehled jednotlivých komponent neveřejné části E-portálu**

Neveřejná část E-portálu se skládá z následujících softwarových komponent:

- E-Centrum.
- E-Uživatel,
- E-Společnost,
- E-Studijní obor,
- E-Podmínka aktivity,
- E-Smlouva,
- E-Pošta,
- E-Diskuse,
- E-Komentář.
- E-Aktivita.
- E-Požadavek,
- E-Novinka,
- E-Dotaz,
- E-Formulář,
- E-Šablona,
- E-Report,
- E-Příloha,
- E-Anonymizace,
- E-Nastavení.
- E-Systém.
- E-Navigace.

# <span id="page-8-0"></span>**5.2 Co je součástí dodávky neveřejné části E-portálu**

Součástí dodávky pro neveřejnou část E-portálu je:

- grafický návrh neveřejné části E-portálu. Součástí grafického návrhu budou jednotlivé typy detailů:
	- o detail typu tabulka: detail typu tabulka se záhlavím, umožňuje: třídění, vyhledávání, filtrování, stránkování,
	- o jednoduchý detail se seznamem položek,
	- o detail s více poli: detail, který obsahuje více polí (částí), každé pole lze editovat samostatně,
	- o ovládací volby: Upravit, Uložit, Storno, ….
	- o ovládací ikony: Detail, Odstranit, Přidat, ….
- implementace všech komponent a jejich funkčností, které jsou popsány v následující kapitole,
- návrh navigace a způsobu zobrazení dat pro jednotlivé komponenty,
- zajištění autorizovaného přístupu do neveřejné části E-portálu minimálně pro 50.000 zaregistrovaných uživatelů bez dalších licenčních podmínek,
- vytvoření nápovědy pro práci s E-portálem: bude mít obsah a bude obsahovat vyhledávání dle zadaného textu.

Dodavatel musí být schopen realizovat dodávku neveřejné části E-portálu pomocí technologií, které servery Objednatele podporují (viz. kapitola: Hardwarová a softwarová specifikace pro provoz Eportálu).

Pro Dodavatele jsou závazné všechny funkčnosti, které jsou popsány u jednotlivých komponent Eportálu. Tyto funkčnosti budou součástí předávacího protokolu.

# <span id="page-8-1"></span>**6 Základní funkčnosti jednotlivých komponent neveřejné části E-portálu**

# <span id="page-8-2"></span>**6.1 Komponenta E-Centrum**

Umožňuje organizování uživatelského centra E-portálu. Uživatelské centrum zobrazuje odděleně informace pro vybrané role a vybrané uživatele.

Pro vybrané role a vybrané uživatele lze nastavit do uživatelského centra zobrazování/nezobrazování informací z těchto základních komponent:

- E-Aktivita.
- E-Smlouva,
- E-Dokument,
- E-Formulář,
- E-Novinka.
- E-Požadavek.
- E-Dotaz.

# <span id="page-9-0"></span>**6.2 Komponenta E-Uživatel**

Umožňuje editaci a správu uživatelů.

## **Základní funkčnosti:**

- a) zobrazení seznamu uživatelů pomocí tabulky,
- b) zobrazení a editace detailu uživatele,
- c) přiřazení role vybranému uživateli,
- d) přiřazení uživatele do společnosti/střediska společnosti,
- e) aktivace/deaktivace uživatele v E-portálu,
- f) zaslání hromadné zprávy interním poštovním klientem vybraným uživatelům,
- g) zaslání přihlašovacích údajů do E-portálu vybraným uživatelům,
- h) přehlášení na vybraného uživatele,
- i) přesun uživatele z jednoho střediska do jiného střediska společnosti.

## **Ad a) Zobrazení seznamu uživatelů**

Umožní zobrazení seznamu uživatelů v tabulce s těmito informacemi

- Osobní číslo.
- Příjmení, Jméno,
- Společnost: kód společnosti, střediska,
- Role: kódy rolí,
- Poslední přihlášení: datum posledního přihlášení do systému,
- Ovládací ikony: aktivace/deaktivace, zaslat přihlašovací údaje,
- Ikona Detail: zobrazí detail uživatele.

#### **Ovládací prvky u tabulky:**

- Přidání nového uživatele pomocí volby (ikony) Přidat,
- Hromadné nastavování vybraných vlastností pro položky tabulky,
- Výběrové filtry,
- Třídění dat dle vybraných sloupců,
- Vyhledávání dle klíčového slova,
- Stránkování dat.

#### **Ad b) Zobrazení a editace detailu uživatele**

Kliknutím na ikonu Detail se zobrazí tato pole: Detail uživatele, Role uživatele, Společnosti uživatele.

Pole Detail uživatele obsahuje tyto položky:

- Osobní číslo.
- Příjmení,
- Jméno,
- Titul před,
- Titul za,
- Datum narození,
- E-mail,
- Telefon,
- Vzdělání: výběrový seznam (dodá Objednatel),
- Trvalé bydliště,
- Aktuální bydliště,
- Seznam dalších položek dodá Objednatel.

#### **Ad c) Přiřazení role vybranému uživateli**

Pole **Role uživatele** umožňuje přidání uživatelských rolí:

- **Administrátor systému:** správce E-portálu, hierarchicky nejvyšší role, umožňuje systémové nastavení portálu.
- **Administrátor požadavků:** role pro správu požadavků, role pro Dodavatele systému (podrobnější popis je v komponentě E-Požadavky).
- **Administrátor společnosti:** role pro správu společnosti.
- **Vedoucí aktivity:** role pro tvorbu realizace aktivit.
- Lektor: role pro správu realizace aktivit.
- **Student:** role pro účast na aktivitách.

#### **Ad d) Přiřazení uživatele do společnosti/střediska společnosti**

Pole Společnosti uživatele umožňuje přidání uživatele do vybrané společnosti/střediska.

# <span id="page-10-0"></span>**6.3 Komponenta E-Společnost**

Umožňuje editaci a správu společností a jejich středisek.

#### **Základní charakteristika:**

- a) data o nové společnosti lze načíst pomocí IČ z registru společností,
- b) každá společnost může mít střediska (pro společnosti typu škola to jsou třídy),
- c) každá společnost typu škola bude mít zadané studijní obory, pro které zajišťuje výuku,
- d) každá společnost typu firma bude mít zadaný seznam škol a studijních oborů, pro které zajišťuje aktivity.

#### **Základní funkčnosti:**

a) zobrazení seznamu společnosti pomocí tabulky,

- b) zobrazení a editace detailu společnosti,
- c) nastavení typu společnosti.

## **Ad a) Zobrazení seznamu společností**

Umožní zobrazení seznamu společností v tabulce s těmito informacemi:

- Kód.
- Název společnosti,
- IČ společnosti,
- Adresa společnosti,
- Kontaktní osoba,
- Typ: zobrazuje typ společnosti,
- Ikona Publikovat.
- Ikona Stav,
- Ikona Detail.

#### **Ovládací prvky u tabulky:**

- Přidání nové společnosti pomocí volby (ikony) Přidat.
- Hromadné nastavování vybraných vlastností pro položky tabulky.
- Výběrové filtry.
- Třídění dat dle vybraných sloupců.
- Vyhledávání dle klíčového slova.
- Stránkování dat.

Kliknutím na ikonu Přidat se zobrazí detail společnosti, ve kterém je umožněno vyplnění dat (Název, Adresa, atd.) zadáním hodnoty do položky IČ. Detail je napojen na registr společností.

#### **Ad b) Zobrazení a editace detailu společnosti**

Kliknutím na ikonu Detail se zobrazí tato pole: Detail společnosti, Střediska společnosti, Studijní obory (pouze pro společnosti typu škola), Firmy a studijní obory (pouze pro společnost typu škola) Školy a studijní obory (pouze pro společnosti typu firma).

Pole Detail společnosti obsahuje tyto položky:

- Kód.
- Název společnosti,
- IČ společnosti,
- Adresa (sídlo) společnosti,
- Typ,
- Kontaktní osoba,
- Kontaktní e-mail,
- Kontaktní telefon,
- Komentář,
- Publikovat: Ano, Ne (umožní publikování společnosti na veřejnou část E-portálu),
- Stav: K editaci, Nastaveno.

Pole Střediska společnosti zobrazuje informace v tabulce a to v této struktuře:

- Kód,
- Název střediska.
- Ikona Přidat: umožní přidat podstředisko pro dané středisko (víceúrovňové přidávání),
- Ikony Šipky: umožňují měnit pořadí střediska a navázaných podstředisek,
- Ikona Editace: umožňuje editaci kódu a názvu střediska.

V tabulce je volba (ikona) Přidat, která umožní přidat nové středisko.

Pole Studijní obory (zobrazuje se pouze pro společnosti typu škola) zobrazuje informace v tabulce a to v této struktuře:

- Kód studijního oboru,
- Název studijního oboru,
- Ikona Odstranit: umožňuje odstranit danou položku z tabulky.

#### **Ovládací prvky u tabulky**

- Přidání nového studijního oboru pomocí (ikony) Přidat. Vybírá se ze seznamu studijních oborů.
- Nad tabulkou je výběrový seznam přidaných studijních oborů. Předvoleno je Všechny studijní obory. Pokud se vybere jeden studijní obor, zobrazí se pole Témata studijního oboru, které umožní zadání témat a dalších informací ke studijnímu oboru (viz. komponenta E-Obor).
- Výběrové filtry.
- Třídění dat dle vybraných sloupců.
- Vyhledávání dle klíčového slova.
- Stránkování dat.

Pole Firmy a studijní obory (zobrazuje se pouze pro společnosti typu škola) zobrazuje informace v tabulce a to v této struktuře:

- Název firmy,
- Kód studijního oboru,
- Název studijního oboru.

Informace se do této tabulky zobrazují z komponenty E-Smlouva.

Pole Školy a studijní obory (zobrazuje se pouze pro společnosti typu firma) zobrazuje informace v tabulce a to v této struktuře:

- Název školy,
- Kód studijního oboru,
- Název studijního oboru.

Informace se do této tabulky zobrazují z komponenty E-Smlouva.

#### **Ad c) Nastavení typu společností**

V detailu společnosti umožní položka Typ nastavení typu společnosti:

- Škola.
- Firma.

# <span id="page-13-0"></span>**6.4 Komponenta E-Studijní obor**

Umožňuje editaci a správu studijních oborů.

## **Základní charakteristika pro studijní obory:**

- seznam studijních oborů (kód a název oboru) dodá Objednatel,
- každá společnost typu škola bude mít přiřazeny studijní obory, pro které realizuje výuku,
- každá společnost typu škola bude mít pro své studijní obory zadaná témata (témata jsou unikátní pro daný obor a danou školu),
- každá společnost typu firma, bude mít přiřazeny studijní obory, pro které realizuje aktivity (např. praxe),
- studijní obor se bude přidávat k realizaci aktivity,
- uživatel s rolí Lektor (instruktor z firmy, kde se bude realizovat daná aktivita) bude u realizace aktivity (např. praxe) pro každé téma aktivity zadávat činnosti a komentáře k činnostem, které vykonávají studenti v rámci realizace aktivity.

#### **Základní funkčnosti:**

- a) zobrazení seznamu studijní oborů,
- b) zobrazení a editace detailu studijního oboru.

## **Ad a) Zobrazení seznamu studijních oborů**

Umožní zobrazení seznamu oborů, které zajišťují společnosti typu škola, v tabulce s těmito informacemi:

- Kód oboru,
- Název oboru,
- Společnost typu škola,
- Zaměření,
- Druh,
- Počet hodin.
- Ikona Tisk: umožní tisk oborů pomocí reportu, reporty se nastavují pomocí komponenty E-Report,
- Ikona Přílohy: umožní přidat přílohy k oboru,
- Ikona Detail: zobrazí detail oboru,
- Ikona Odstranit: umožní odstranění oboru.

#### **Ovládací prvky u tabulky:**

- Přidání nového studijního oboru pomocí volby (ikony) Přidat.
- Hromadné nastavování vybraných vlastností pro položky tabulky.
- Výběrové filtry.
- Třídění dat dle vybraných sloupců.
- Vyhledávání dle klíčového slova.
- Stránkování dat.

## **Ad b) Zobrazení a editace detailu studijního oboru**

Kliknutím na ikonu Detail se zobrazí dvě pole: Detail studijního oboru a Témata oboru. Pole Detail studijního oboru obsahuje následující položky:

- Kód oboru: kód oboru,
- Název oboru: název oboru,
- Společnost typu škola: výběrový seznam škol,
- Zaměření: zaměření oboru,
- Druh: výběrový seznam (Učební obor, Studijní obor, dodá Objednatel),
- Kategorie: výběrový seznam (dodá Objednatel),
- Další položky dle požadavků Obkjednatele.

Pole Témata oboru zobrazuje data v tabulce s těmito informacemi:

- Název tématu: je zadán společností typu škola,
- Učivo: popis učiva je zadán společností typu škola,
- Kompetence: popis kompetencí pro dané téma, je zadán společností typu škola,
- Počet hodin: počet hodin pro dané téma, je zadán společností typu škola,
- Činnosti: seznam činností,
- Komentář: komentář,
- Ikona Upravit: umožní editaci položek pro dané téma,
- Ikona Odstranit: umožní odstranění tématu oboru.

#### **Ovládací prvky u tabulky:**

- Přidání nového tématu pomocí volby (ikony) Přidat.
- Hromadné nastavování vybraných vlastností pro položky tabulky.
- Výběrové filtry.
- Třídění dat dle vybraných sloupců.
- Vyhledávání dle klíčového slova.
- Stránkování dat.

# <span id="page-14-0"></span>**6.5 Komponenta E-Smlouva**

Umožňuje editaci a správu smluv na E-portálu.

#### **Základní funkčnosti:**

- a) zobrazení seznamu smluv pomocí tabulky,
- b) zobrazení a editace detailu smlouvy,
- c) nastavení typu smlouvy,
- d) nastavení stavu smlouvy,
- e) nastavení reportu u smlouvy,
- f) nastavení přílohy u smlouvy.

## **Ad a) Zobrazení seznamu smluv**

Umožní zobrazení seznamu smluv v tabulce s těmito informacemi:

- Číslo smlouvy,
- Název smlouvy,
- Typ smlouvy,
- Společnost typu škola,
- Společnost typu firma,
- Začátek.
- Konec,
- Ikona Stav,
- Ikona Tisk: umožní tisk smlouvy pomocí reportu, reporty se nastavují pomocí komponenty E-Report,
- Ikona Přílohy: umožní přidat přílohy ke smlouvě,
- Ikona Detail: zobrazí detail společnosti,
- Ikona odstranit: umožní odstranění smlouvy.

#### **Ovládací prvky u tabulky:**

- Přidání nové smlouvy pomocí volby (ikony) Přidat.
- Hromadné nastavování vybraných vlastností pro položky tabulky.
- Výběrové filtry.
- Třídění dat dle vybraných sloupců.
- Vyhledávání dle klíčového slova.
- Stránkování dat.

#### **Ad b) Zobrazení a editace detailu smlouvy**

Kliknutím na ikonu Detail se zobrazí pole Detail smlouvy a další pole dle výběru typu smlouvy.

Seznam položek pro Detail smlouvy:

- Číslo smlouvy: číslo smlouvy,
- Název smlouvy: název smlouvy,
- Typ smlouvy: výběrový seznam,
- Společnost typu škola: výběrový seznam (smluvní strana),
- Společnost typu firma: výběrový seznam (smluvní strana),
- Lektor: umožní zadat lektora (instruktora), který zajišťuje realizaci aktivity,
- Začátek: datum pro začátek smlouvy,
- Konec: datum pro konec smlouvy,
- Stav: K editaci, Nastaveno,
- Další položky dle zadání Objednatele.

## **Ad c) Nastavení typu smlouvy**

Umožní nastavit typ smlouvy.

Základní tyty smluv:

- O spolupráci,
- O zajištění aktivity,
- Další typy dle zadání Objednatele.

Pole Firmy a studijní obory (zobrazí se pro typ smlouvy: O spolupráci) zobrazuje data v tabulce v této struktuře:

- Kód oboru,
- Název oboru,
- Název firmy,
- Ikona Editace: umožní editaci položky tabulky,
- Ikona Odstranit: umožní odstranit položku tabulky.

Nad tabulkou bude výběrový seznam oborů, které jsou zadané u dané školy, s ikonou přidat, která umožní přidat studijní obor do tabulky Firmy a studijní obory.

#### **Ad d) Nastavení stavu smlouvy**

Umožní nastavit stav smlouvy.

Základní stavy pro smlouvy (výběrový seznam):

- K editaci: pro editaci smlouvy,
- Nastaveno: daná smlouva je nastavena, může být používána.

#### **Ad e) Nastavení reportu u smlouvy**

Umožní pro danou smlouvu vygenerovat report. Vytvoření a nastavení reportu je popsáno v komponentě E-Report.

#### **Ad f) Nastavení přílohy u smlouvy**

Umožní k dané smlouvě nahrát přílohu (např. podepsanou a naskenovanou smlouvu). Nahrání přílohy je popsáno v komponentě E-Příloha.

# <span id="page-16-0"></span>**6.6 Komponenta E-Pošta**

Umožňuje editaci a správu interní pošty E-portálu.

Komponenta E-pošta umožňuje tyto typy zpráv:

- Nová.
- Přijatá.

## Odeslaná.

Komponenta E-pošta rovněž umožňuje přijaté a odeslané zprávy přesunout do Koše.

Pro zprávy lze nastavit tzv. avízo na emaily uživatelům. Každý uživatel se do neveřejné části E-portálu přihlašuje pomocí svého emailu, který je při jeho registraci kontrolován.

Způsob nastavování zobrazení avíza na emaily uživatelům je popsán v komponentě E-Nastavení.

#### **Základní funkčnosti pro typ Nová:**

- a) přidání nové zprávy,
- b) přidání uživatelů k nové zprávě.

#### **Ad a) Přidání nové zprávy**

Umožní vytvořit novou zprávu.

Seznam položek v detailu nové zprávy:

- Předmět,
- Text zprávy.
- Příjemci.
- Přílohy,
- Volba Odeslat.

#### **Ad a) Přidání uživatelů k nové zprávy**

Umožní přidat k nové zprávě vybrané uživatele.

Tato volba umožní zobrazení abecedního seznamu uživatelů a výběr jednoho či více uživatelů.

#### **Základní funkčnosti pro typ Přijatá:**

- a) zobrazení seznamu přijatých zpráv,
- b) odstranění přijaté zprávy do koše.

#### **Ad a) Zobrazení seznamu přijatých zpráv**

Umožní zobrazení seznamu přijatých zpráv v tabulce s těmito informacemi:

- Předmět,
- Odesílatel.
- Přijatá,
- Ikona pro Přílohy,
- Ikona Detail,
- Ikona Odstranit.

#### **Ad b) Odstranění přijaté zprávy do koše**

Pomocí ikony Odstranit lze přesunout vybranou zprávu do Koše.

#### **Základní funkčnosti pro typ Odeslaná:**

- a) zobrazení seznamu odeslaných zpráv,
- b) odstranění odeslané zprávy do koše.

#### **Ad a) Zobrazení seznamu odeslaných zpráv**

Umožní zobrazení seznamu odeslaných zpráv v tabulce s těmito informacemi

- Předmět.
- Příjemci,
- Odeslaná,
- Ikona pro Přílohy,
- Ikona Detail,
- Ikona Odstranit.

#### **Ad b) Odstranění odeslané zprávy do koše**

Pomocí ikony Odstranit lze přesunout vybranou zprávu do Koše.

#### **Základní funkčnosti pro Koš:**

- a) zobrazení seznamu zpráv,
- b) obnovení zprávy.

#### **Ad a) Zobrazení seznamu zpráv v Koši**

Umožní zobrazení seznamu odstraněných zpráv v tabulce s těmito informacemi:

- Předmět,
- Odesílatel.
- Odesláno,
- Ikona Obnovení,
- Ikona Přílohy,
- Ikona Detail,
- Ikona Odstranění.

#### **Ad b) Zobrazení seznamu zpráv v Koši**

<span id="page-18-0"></span>Pomocí ikony Obnovit lze obnovit odstraněnou zprávu.

## **6.7 Komponenta E-Diskuse**

Umožňuje editaci a správu diskusní fóra.

#### **Základní charakteristika:**

- diskusní fórum lze připojit k vybraným částem veřejné i neveřejné části E-portálu,
- nastavení způsobu zobrazování příspěvků z diskusního fóra na emaily uživatelům lze nastavit pomocí systémových proměnných, je popsáno v komponentě E-Nastavení.

#### **Základní funkčnosti:**

- a) zobrazení seznamu diskusí,
- b) zobrazení a editace detailu diskuse,
- c) zobrazení seznamu příspěvků k dané diskusi.

#### **Ad a) Zobrazení seznamu diskusí**

Umožní zobrazení seznamu diskusí ve formátu tabulky v této struktuře.

- Název,
- Poslední příspěvek,
- Ikona Příspěvky,
- Ikona Odesílat příspěvky na email,
- Ikona Detail,
- Ikona Odstranit.

#### **Ovládací prvky u tabulky:**

- Přidání nové diskuse pomocí volby (ikony) Přidat,
- Výběrové filtry,
- Třídění dat dle vybraných sloupců,
- Vyhledávání dle klíčového slova.

#### **Ad b) Zobrazení a editace detailu diskuse**

Kliknutím na ikonu Detail se zobrazí Detail diskuse s následujícími položkami:

- Název,
- Popis,
- Připnout,
- Zamknout,
- Moderátoři.

#### **A c) Zobrazení seznamu příspěvků k dané diskusí**

Umožní zobrazení seznamu příspěvků k dané diskusi v této struktuře.

- Odesílatel příspěvku,
- Text příspěvku,
- Příloha příspěvku,
- Ikona Citovat,
- Ikona Upravit,
- Ikona Odstranit.

# <span id="page-19-0"></span>**6.8 Komponenta E-Komentář**

Umožňuje editaci a správu komentářů.

#### **Základní funkčnosti:**

- a) nastavení ikony Komentáře k vybraným částem E-portálu,
- b) zobrazení a editace komentáře.

#### **Ad a) Nastavení ikony Komentáře k vybraným částem E-portálu**

Umožní nastavení ikony Komentáře k vybraným částem E-portálu (zobrazování komentářů lze ovládat pomocí systémových proměnných).

Seznam základních komponent pro nastavení ikony Komentáře:

- Uživatelé.
- Společnosti,
- Smlouvy,
- Aktivity,
- Požadavky,
- Další komponenty dle zadání Objednatele.

#### **Ad b) Zobrazení a editace komentáře**

Kliknutím na ikonu Komentáře se zobrazí okno se seznamem komentářů a samostatné pole pro zadání nového komentáře.

Pro jeden komentář se zobrazí tyto informace:

- Autor komentáře: vyplní se příjmení a jméno autora.
- Datum a čas vytvoření: vyplní se datum a čas vytvoření.
- Text komentáře: text komentáře, který zadal autor.
- Stav komentáře: Otevřeno, Uzavřeno (předvoleno je Otevřeno, ovládá Administrátor systému).

## <span id="page-20-0"></span>**6.9 Komponenta E-Aktivita**

Umožňuje editaci a správu aktivit.

#### **Základní funkčnosti:**

- a) zobrazení seznamu aktivit,
- b) zobrazení a editace detailu aktivity,
- c) zkopírování aktivity,
- d) nastavení stavu realizace aktivity,
- e) přidání (odebrání) vedoucích k realizaci aktivity,
- f) přidání (odebrání) účastníků k realizaci aktivity,
- g) přihlášení (odhlášení) na aktivitu (z aktivity) ze strany účastníka aktivity,
- h) zaslání hromadné zprávy účastníkům realizace aktivity.

#### **Ad a) Zobrazení seznamu aktivit**

Umožní zobrazení seznamu aktivit v tabulce v této struktuře (záhlaví tabulky):

- Kód,
- Název,
- Datum od.
- Datum do,
- Typ aktivity,
- Ikona Publikovat,
- Ikona Stav,
- Ikona Zkopírovat,
- Ikona Detail.
- Ikona Odstranit.

## **Ovládací prvky u tabulky:**

- Přidání nové aktivity pomocí volby (ikony) Přidat.
- Hromadné nastavování vybraných vlastností pro položky tabulky.
- Výběrové filtry.
- Třídění dat dle vybraných sloupců.
- Vyhledávání dle klíčového slova.
- Stránkování dat.

## **Ad b) Zobrazení a editace detailu aktivity**

Kliknutím na ikonu Detail se zobrazí Detail aktivity s následujícími poli:

- Detail aktivity,
- Vedoucí aktivity,
- Účastníci aktivity,
- Harmonogram aktivity,
- Docházka aktivity,
- Témata aktivity,
- Zápisy pro dny a účastníky aktivity,
- Benefity a podmínky aktivity.

Seznam položek pro pole Detailu aktivity:

- Kód: kód aktivity,
- Název: název aktivity,
- Typ aktivity: výběrový seznam typů (Odborná praxe, Odborný výcvik, Praxe, Stáž, dodá Objednatel),
- Studijní obor: výběrový seznam studijních oborů, které má společnost typu Škola,
- Společnost (firma): výběrový seznam společností typu Firma (zobrazují se pouze ty firmy, které mají přiřazeny ty studijní obory, které jsou zadány pro položku Studijní obor,
- Datum od: začátek aktivity,
- Datum do: konec aktivity,
- Místo realizace: místo realizace aktivity,
- Popis: komentář k aktivitě,
- Publikovat: Ano, Ne (umožní publikovat danou aktivitu na veřejnou část E-portálu),
- Stav: stav aktivity.
- Další položky dle zadání Objednatele.

Seznam položek pro pole Vedoucí aktivity (zobrazení v tabulce v této struktuře):

- Osobní číslo.
- Příjmení, Jméno,
- Společnost: zobrazuje kód společnosti a střediska uživatele,
- Role: zobrazuje roli daného uživatele,
- Hodin: zobrazuje počet hodin z nastavené docházky,
- Smlouva: výběrový seznam smluv, které jsou uzavřeny s daným uživatelem,
- Ikona Pošta: umožní odeslat zprávu uživateli,
- Ikona Odstranit: umožní odstranit účastníka z aktivity.

#### **Ovládací prvky u tabulky**

- Přidání nového vedoucího aktivity pomocí (ikony) Přidat. Umožní přidání Uživatele s rolí Lektor nebo Vedoucí aktivity.
- Možnost hromadného odeslání zprávy vybraným uživatelům.
- Třídění dat dle vybraných sloupců.
- Vyhledávání dle klíčového slova.
- Stránkování dat.

Seznam položek pro pole Účastníci aktivity (zobrazení v tabulce v této struktuře):

- Osobní číslo,
- Příjmení, Jméno,
- Společnost: zobrazuje kód společnosti a střediska uživatele,
- Role: zobrazuje roli daného uživatele,
- Hodin: zobrazuje počet hodin, z nastavené docházky,
- Ikona Pošta: umožní odeslat zprávu uživateli,
- Ikona Odstranit: umožní odstranit účastníka z aktivity.

#### **Ovládací prvky u tabulky**

- Přidání nového účastníka aktivity pomocí (ikony) Přidat. Umožní přidání Uživatele s rolí Student.
- Možnost hromadného odeslání zprávy vybraným uživatelům.
- Třídění dat dle vybraných sloupců.
- Vyhledávání dle klíčového slova.
- Stránkování dat.

Seznam položek pro pole Harmonogram aktivity (zobrazení v tabulce v této struktuře):

- Datum,
- Hodin,
- Hodina od.
- Hodina do,
- Vedoucí aktivity,
- Ikona Stav: K editaci, Nastaveno, Uzamknuto, Zkontrolováno.
- Ikona Editace.
- Ikona Odstranit.

## **Ovládací prvky u tabulky**

- Přidání nového dne harmonogramu pomocí (ikony) Přidat.
- Možnost hromadného natavování vlastností vybraných dnů harmonogramu.
- Možnost hromadného odeslání zprávy vybraným uživatelům.
- Třídění dat dle vybraných sloupců
- Vyhledávání dle klíčového slova
- Stránkování dat

Seznam položek pro pole Docházka aktivity (zobrazení v tabulce v této struktuře):

- Osobní číslo,
- Příjmení, Jméno,
- Hodin,
- Hodina od.
- Hodina do,
- Ikona Přílohy: umožní nahrát přílohy k danému dni a účastníkovi,
- Ikona Editace: umožní editaci položek: Hodin, Hodina od, Hodina do,
- Ikona Odstranit.

#### **Ovládací prvky u tabulky**

- Možnost hromadného nastavování docházky vybraných dnů harmonogramu.
- Třídění dat dle vybraných sloupců.
- Stránkování dat.

Seznam položek pro pole Témata aktivity (zobrazení v tabulce v této struktuře):

- Název tématu,
- Učivo,
- Kompetence,
- Počet hodin,
- Činnosti: text, který zadává uživatel s rolí Lektor,
- Komentář: text, který zadává uživatel s rolí Lektor,
- Ikona Upravit: umožní editaci položek pro dané téma,
- Ikona Odstranit: umožní odstranit dané téma.

#### **Ovládací prvky u tabulky**

- Možnost přidání nového tématu pomocí (ikony) Přidat.
- Třídění dat dle vybraných sloupců.
- Stránkování dat.

Seznam položek pro pole Zápisy pro dny a účastníky aktivity (zobrazení v tabulce v této struktuře):

- Účastník aktivity.
- Zápis.
- Ikona Upravit: umožní editaci položku Zápis pro daného účastníka a daný den.

#### **Ovládací prvky u tabulky**

- Nad tabulkou bude výběrový seznam dnů z harmonogramu aktivity.
- Stránkování dat.

Seznam položek pro pole Benefity a podmínky aktivity:

- Benefity: textové pole, umožní zadat, jaké benefity nabízí firma pro realizaci aktivity.
- Podmínky: textové pole, umožní zadat, jaké podmínky musí splnit účastníci aktivity.

#### **Ad c) Zkopírování aktivity**

Umožní vytvoření kopie existující aktivity pomocí volby (ikony) Zkopírovat.

#### **Ad d) Nastavení stavu realizace aktivity**

Umožní nastavit stav aktivity.

Základní stavy pro realizaci aktivity:

- K editaci: pro tvorbu nové realizace aktivity.
- K rezervaci: aktivita je nastavena, uživatelé s rolí Student se mohou na danou aktivitu přihlašovat.
- Nastaveno: aktivita je nastavena, nelze editovat položky pro pole Detail aktivity a Účastníci aktivity. Lze editovat položky pro pole Harmonogram aktivity, Docházka aktivity a další položky, které jsou u aktivity nastaveny. Tuto editaci může provádět uživatel s rolí Lektor a Vedoucí aktivity, který je u dané aktivity nastaven v poli Vedoucí aktivity a vyšší role (Administrátor společnosti).
- Uzamknuto: aktivita je uzamknuta. Tento stav ovládá uživatel s rolí Lektor a vyšší role. Stavem označuje tu aktivitu, kterou má dokončenou a má vyplněny veškeré údaje, které má u dané doplnit.
- Zkontrolováno: aktivita je zkontrolována. Tento stav ovládá uživatel s rolí Administrátor společnosti a vyšší role. Slouží k nastavení stavu pro zkontrolované aktivity.

#### **Ad e) Přidání (odebrání) vedoucích k realizaci aktivity**

Umožňuje přidat (odebrat) k dané aktivitě (z aktivity) uživatele, kteří mají roli Lektor nebo Vedoucí aktivity (pole Vedoucí aktivity).

Přidání (odebrání) uživatelů s danou rolí může provádět:

Role Administrátor společnosti, pod kterou je aktivita vytvořena.

#### **Ad f) Přidání (odebrání) účastníků k realizaci aktivity**

Umožňuje přidat (odebrat) k dané aktivitě (z aktivity) uživatele srolí Student. Aktivita musí být ve stavu **K editaci** (pole Účastníci aktivity).

Přidání (odebírání) uživatelů (Studentů) může provádět:

- Role Vedoucí aktivity, který je u aktivity nastaven,
- Role Lektor, který je u aktivity nastaven,
- Role Administrátor společnosti, pod kterou je aktivita vytvořena.

#### **Ad g) Přihlášení (odhlášení) na aktivitu (z aktivity) ze strany účastníka aktivity**

Umožňuje uživatelům s rolí **Student** přihlášení (odhlášení) na aktivitu (z aktivity), která je ve stavu **K registraci**.

#### **Ad h) Zaslání hromadné zprávy účastníkům realizace aktivity**

Umožňuje vybraným (všem) účastníkům aktivity zaslat hromadnou zprávu pomocí interního poštovního klienta (pole Účastníci aktivity, Vedoucí aktivity).

## <span id="page-25-0"></span>**6.10 Komponenta E-Požadavek**

Umožňuje editaci a správu požadavků na úpravy E-Portálu.

#### **Základní funkčnosti:**

- a) zobrazení seznamu požadavků,
- b) zobrazení a editace detailu požadavku,
- c) nastavení stavu požadavku.

#### **Ad a) Zobrazení seznamu požadavků**

Umožní zobrazení seznamu požadavků v tabulce v této struktuře (záhlaví tabulky):

- Kód,
- Název,
- Autor,
- Datum vytvoření,
- Datum změny,
- Priorita.
- Ikona Stav,
- Ikona Komentář,
- Ikona Detail,
- Ikona Odstranit.

#### **Ovládací prvky u tabulky:**

- Přidání nového požadavku pomocí volby (ikony) Přidat.
- Hromadné nastavování vybraných vlastností pro položky tabulky.
- Výběrové filtry.
- Třídění dat dle vybraných sloupců.
- Vyhledávání dle klíčového slova.
- Stránkování dat.

## **Ad b) Zobrazení a editace detailu požadavku**

Kliknutím na ikonu Detail se zobrazí Detail požadavku s následujícími poli: Detail požadavku a Komentáře.

Seznam položek pro pole Detail požadavku:

- Kód: kód požadavku (generuje se automaticky, celé číslo ve formátu XXXX).
- Název: název požadavku.
- Autor: jméno a příjmení autora (přiřadí se automaticky).
- Počet hodin: počet hodin na implementaci úprav pro daný požadavek.
- Datum vytvoření: datum vytvoření požadavku (zadá se automaticky dle vytvoření).
- Datum změny: datum poslední změny požadavku (zadá se automaticky dle poslední změny).
- Text požadavku: text požadavku pomocí textového editoru (přístupné pro autora požadavku).
- Priorita: priorita požadavku.
- Stav: stav požadavku.

Struktura položek pro pole Komentáře k požadavku:

● struktura položek je popsána v komponentě E-Komentář.

#### **Ad d) Nastavení priority požadavku**

Umožní nastavit prioritu požadavku.

Základní priority pro požadavek:

- Nízká: nízká priorita požadavku.
- Střední: střední priorita požadavku.
- Vysoká: vysoká priorita požadavku.

#### **Ad d) Nastavení stavu požadavku**

Umožní nastavit stav novinky.

Základní stavy pro požadavek:

- Nový: stav pro vytvoření nového požadavku (stav se nastavuje při vytvoření), pouze pro tento stav lze požadavek odstranit.
- Schválen: stav pro schválení požadavku (stav ovládá Administrátor systému).
- Neschválen: stav pro neschválení požadavku (stav ovládá Administrátor systému).
- Proveden: stav pro provedení požadavku (stav ovládá Administrátor požadavků).

# <span id="page-26-0"></span>**6.11 Komponenta E-Novinka**

Umožňuje editaci a správu novinek.

#### **Základní funkčnosti:**

a) zobrazení seznamu novinek,

- b) zobrazení a editace detailu novinky,
- c) nastavení rolí, kterým se bude novinka zobrazovat,
- d) nastavení stavu novinky,
- e) zobrazení a skrytí novinky.

## **Ad a) Zobrazení seznamu novinek**

Umožní zobrazení seznamu novinek v tabulce v této struktuře (záhlaví tabulky):

- Název,
- Role.
- Datum,
- Ikona Zobrazit/Skrýt,
- Ikona Stav.
- Ikona Detail.
- Ikona Odstranit.

#### **Ovládací prvky u tabulky:**

- Přidání nové novinky pomocí volby (ikony) Přidat.
- Hromadné nastavování vybraných vlastností pro položky tabulky.
- Výběrové filtry.
- Třídění dat dle vybraných sloupců.
- Vyhledávání dle klíčového slova.
- Stránkování dat.

#### **Ad b) Zobrazení a editace detailu novinky**

Kliknutím na ikonu Detail se zobrazí Detail novinky s následujícími položkami:

- Název: název novinky.
- Datum: zobrazuje datum vytvoření novinky.
- Role: role, kterým se novinky budou zobrazovat.
- Zobrazit: Ano/Ne.
- Stav: stav novinky.
- Text novinky: text novinky pomocí textového editoru.

#### **Ad c) Nastavení rolí, kterým se bude novinka zobrazovat**

Umožní nastavit role, kterým se budou novinky zobrazovat.

Pomocí této položky lze přidávat/odebírat role, kterým se budou novinky zobrazovat.

#### **Ad d) Nastavení stavu novinky**

Umožní nastavit stav novinky.

Základní stavy pro novinky:

K editaci: umožní editaci a odstranění novinky.

Nastaveno: novinka je nastavena.

## **Ad e) Zobrazení a skrytí novinky**

Umožní nastavit zobrazit/skrýt novinku v seznamu novinek:

- Zobrazit: novinka se zobrazí v seznamu novinek.
- Skrýt: novinka se v seznamu novinek nezobrazí.

## <span id="page-28-0"></span>**6.12 Komponenta E-Dotaz**

Umožňuje editaci a správu častých dotazů a odpovědí.

#### **Základní charakteristika:**

- dotazy mohou dávat uživatelé, kterým se dotazy zobrazují,
- odpovědi na dotazy může provádět Administrátor systému.

#### **Základní funkčnosti:**

- a) zobrazení seznamu dotazů,
- b) zobrazení a editace detailu dotazu,
- c) nastavení stavu dotazu a jeho publikování.

#### **Ad a) Zobrazení seznamu dotazů**

Umožní zobrazení seznamu dotazu v tabulce v této struktuře (záhlaví tabulky):

- Název,
- Datum,
- Ikona Publikovat,
- Ikona Stav,
- Ikona Detail,
- Ikona Odstranit.

#### **Ovládací prvky u tabulky:**

- Přidání nového dotazu pomocí volby (ikony) Přidat.
- Hromadné nastavování vybraných vlastností pro položky tabulky.
- Výběrové filtry.
- Třídění dat dle vybraných sloupců.
- Vyhledávání dle klíčového slova.
- Stránkování dat.

#### **Ad b) Zobrazení a editace detailu dotazu**

Kliknutím na ikonu Detail se zobrazí Detail dotazu s následujícími položkami:

- Název: název dotazu.
- Datum: zobrazuje datum vytvoření dotazu.
- Stav: stav dotazu.
- Text dotazu: text dotazu pomocí textového editoru.
- Text odpovědi: text odpovědi pomocí textového editoru.

## **Ad c) Nastavení stavu dotazu a jeho publikování**

Umožní nastavit stav dotazu a jeho publikování na veřejnou část E-portálu.

Základní stavy pro dotaz:

- K editaci: umožní editaci a odstranění dotazu.
- Nastaveno: umožní zobrazení dotazu.

Pro publikování dotazu na veřejné části E-portálku lze použít volbu Publikovat:

- Ano: dotaz se zobrazí na veřejné části E-portálu,
- Ne: dotaz se zobrazí na veřejné části E-portálu.

# <span id="page-29-0"></span>**6.13 Komponenta E-Formulář**

Umožňuje editaci a správu tzv. dynamických formulářů.

Dynamické formuláře se budou používat pro registraci uživatelů, společností, sběr dat a dotazníková šetření.

Dynamické formuláře mají tuto základní strukturu:

- Detail formuláře.
- Listy formuláře: formulář může mít více listů.
- Položky formuláře: položky jsou na listech formuláře.

Formulář se skládá z jednotlivých listů a každý list pak obsahuje položky.

#### **Základní funkčnosti pro formulář:**

- a) zobrazení seznamu formulářů,
- b) zobrazení a editace detailu formuláře,
- c) nastavení typu formuláře,
- d) nastavení stavu formuláře,
- e) vytvoření kopie formuláře,
- f) nastavení uživatelské role k formuláři po jeho odeslání,
- g) nastavení předmětu a textu zprávy,
- h) přidání formuláře vybraným uživatelům,
- i) vygenerování www odkazu pro umístění na veřejnou část E-portálu.

#### **Ad a) Zobrazení seznamu formulářů**

Umožní zobrazení seznamu formulářů v tabulce s těmito informacemi

- Kód:
- Název:
- Datum od:
- Datum do:
- Typ:
- **Role**
- Detail:

## **Ovládací prvky u tabulky:**

- Přidání nového formuláře pomocí volby (ikony) Přidat.
- Hromadné nastavování vybraných vlastností pro položky tabulky.
- Výběrové filtry.
- Třídění dat dle vybraných sloupců.
- Vyhledávání dle klíčového slova.
- Stránkování dat.

## **Ad b) Zobrazení a editace detailu formuláře**

Kliknutím na ikonu Detail se zobrazí Detail formuláře s následujícími položkami

- Kód: kód formuláře,
- Název: název formuláře,
- Popis: popis (komentář) k formuláři,
- Typ: typ formuláře,
- Stav: stav formuláře.

## **Ad c) Nastavení typu formuláře**

Pro formulář lze nastavit tyto typy (výběrový seznam):

- Uživatel: umožní registraci uživatele do E-portálu,
- Společnost: umožní registraci společnosti do E-portálu,
- Obecný: umožní sběr dat od uživatelů v E-portálu,
- Dotazník: umožní tvorbu dotazníkového šetření (zpětné vazby) od uživatelů E-portálu.

#### **Ad d) Nastavení stavu formuláře**

Umožní nastavit stav formuláře.

Základní stavy pro formuláře (výběrový seznam):

- K editaci: pro editaci formuláře, formulář se pro sběr dat nezobrazuje,
- Nastaveno: daný formulář je nastaven, může být používán pro sběr dat.

## **Ad e) Vytvoření kopie formuláře**

Umožní vytvořit kopii z existujícího formuláře pomocí volby (ikony) Kopie.

Tato funkčnost je přístupná v seznamu formulářů.

## **Ad f) Nastavení uživatelské role k formuláři po jeho odeslání**

Umožní nastavit role uživateli, který formulář vyplní a odešle.

#### **Ad g) Nastavení předmětu a textu zprávy**

Umožní nastavení předmětu a textu zprávy, které přijde uživateli na jeho emailovou adresu po odeslání formuláře.

Po vyplnění položek formuláře a jeho odeslání se danému uživateli přiřadí tyty role (výběrový seznam):

- Student,
- Lektor,
- Vedoucí aktivity,
- Administrátor společnosti.

#### **Ad h) Přidání formuláře vybraným uživatelům**

Umožní přidání daného formuláře vybraným uživatelům.

#### **Ad i) Vygenerování www odkazu pro umístění na veřejnou část E-portálu**

Umožní vygenerovaný www odkaz umístit na vybranou stránku veřejné části E-portálu.

WWW odkaz se bude generovat pro formuláře typu:

- Uživatel.
- Společnost.

#### **Základní funkčnosti pro list formuláře:**

- a) zobrazení seznamu listů,
- b) zobrazení a editace detailu listu formuláře,
- c) nastavení stavu listu.

#### **Ad a) Zobrazení seznamu listů**

Umožní zobrazení seznamu listů formuláře v tabulce v této struktuře (záhlaví tabulky):

- Kód,
- Název,
- Datum od.
- Datum do,
- Stav,
- Detail.

#### **Ovládací prvky u tabulky:**

- Přidání nového listu pomocí volby (ikony) Přidat.
- Třídění dat dle vybraných sloupců.

#### **Ad b) Zobrazení a editace detailu listu formuláře**

Kliknutím na ikonu Detail se zobrazí Detail listu formuláře s následujícími položkami:

- Kód: kód listu,
- Název: název listu,
- Datum od: datum, od kterého je list editovatelný,
- Datum do: datum, do kterého je list editovatelný,
- Popis: popis listu,

Stav: stav listu.

#### **Ad c) Nastavení stavu listu**

Umožní nastavit stav listu. Seznam stavů:

- Nekompletní: výchozí stav listu,
- Kompletní: tento stav je výpočetní, nastavuje se, pokud jsou všechny povinné položky vyplněny.

#### **Základní funkčnosti pro položku formuláře:**

- a) zobrazení seznamu položek listu,
- b) zobrazení a editace položky formuláře,
- c) nastavení kategorie položky formuláře,
- d) nastavená typu položky formuláře,
- e) nastavení sémantiky pro položku formuláře,
- f) nastavení maximálního počtu znaků pro položku formuláře,
- g) nastavení výchozí hodnoty pro položku formuláře,
- h) nastavení nápovědy k položce formuláře,
- i) nastavení tisku položek formuláře,
- j) změna pořadí položek na formuláři,
- k) zkopírování položek formuláře z jiného formuláře,
- l) přidání formuláře vybraným uživatelům.

#### **Ad a) Zobrazení seznamu položek v listu**

Umožní zobrazení seznamu položek listu formuláře v tabulce v této struktuře (záhlaví tabulky):

- Pořadí.
- Hlavička.
- Sémantika.
- Výchozí hodnota,
- Vlastnosti,
- Tisk,
- Typ,
- Ikona Nápověda: v tooltipu se zobrazuje text nápovědy,
- Ikony pro změnu pořadí (šipky nahoru a dolu), nebo měnit pořadí tažením myší,
- Ikona Přidat,
- Ikona Detail,
- Ikona Odstranit.

#### **Ovládací prvky u tabulky:**

Přidání nové položky pomocí volby (ikony) Přidat.

- Hromadné nastavování položek tabulky.
- Stránkování dat.

## **Ad b) Zobrazení a editace položky formuláře**

Kliknutím na ikonu Detail se zobrazí Detail položky formuláře s následujícími položkami:

- Pořadí,
- Název.
- Typ,
- Kategorie,
- Výchozí hodnota,
- Sémantika.
- Tisk.
- Nápověda.

## **Ad c) Nastavení kategorie položky formuláře**

Pro položku formuláře lze nastavit tyto kategorie (výběrový seznam):

- Povinná: danou položku musí uživatel vyplnit, je zvýrazněna červenou barvou,
- Nepovinná: danou položku nemusí uživatel vyplnit, je zvýrazněna šedou barvou.

## **Ad d) Nastavení typu pro položku formuláře**

Pro položku formuláře lze nastavit tento typ (výběrový seznam):

- Název: umožní zadat název položky,
- Separátor: oddělovací čára, umožňuje oddělit položky silnější oddělovací čarou,
- Vstupní pole: umožní zadat text (čísla) na jeden řádek,
- Textové pole: umožní zadat neformátovaný text na více řádků,
- Textový editor: umožní zadat formátovaný text, zobrazí se textový editor,
- Poznámka: umožní zadat komentář (neformátovaný text na více řádků),
- Datum: umožní zadat datum zadáním čísel v předepsaném formátu nebo výběrem dne z kalendáře,
- Výběrový seznam: umožní vybrat položku z výběrového seznamu, výběrový seznam lze vytvořit editací jednotlivých položek seznamu,
- Výběrový seznam ze souboru: umožní vybrat položku z výběrového seznamu, výběrový seznam lze vytvořit nahráním souboru, který je ve formátu XML,
- Zatržítko: umožňuje zadat jeden checkbox, klinutím lze vybrat/nevybrat,
- Jedna možnost pro checkboxy: umožňuje zadat více checkboxů, klinutím lze vybrat/nevybrat pouze jednu možnost,
- Více možností pro checkboxy: umožňuje zadat více checkboxů, klinutím lze vybrat/nevybrat více možností.
- Vstupní pole pro IČ: umožní vyplnit data dle zadaného IČ (bude se používat při registraci

společnosti),

Nahrání souboru: umožní nahrání souboru, velikost souboru bude omezena dle nastavení v proměnné (viz. komponenta E-nastavení).

#### **Ad e) Nastavení sémantiky pro položku formuláře**

Pro položku formuláře lze nastavit sémantiku výběrovým seznamem, který obsahuje dvě části. Uživatelé a Společnosti.

Pomocí nastavené sémantiky se pak ukládají data do databáze.

Seznam položek pro sémantiku, která je pro uživatele:

- Login: přihlašovací jméno (emailová adresa),
- Heslo: heslo pro přihlášení uživatele,
- Jméno.
- Příjmení,
- Titul před,
- Titul za,
- Společnost (škola): společnost (škola), ve které uživatel působí,
- Vzdělání,
- Datum narození,
- Telefon,
- Trvalé bydliště,
- Aktuální bydliště,
- Motivační dopis,
- Životopis.

Seznam položek pro sémantiku, která je pro společnost:

- Název společnosti,
- Adresa společnosti,
- IČ společnosti,
- Zástupce společnosti,
- Kontaktní osoba,
- Kontaktní email.
- Kontaktní telefon.

#### **Ad f) Nastavení maximálního počtu znaků pro položku formuláře**

Pro editovatelné položky formuláře lze nastavit maximální počet znaků, který uživatel může zadat.

#### **Ad g) Nastavení výchozí hodnoty pro položku formuláře**

Umožní nastavení výchozí hodnoty pro danou položku formuláře. Výchozí hodnota se vyplní pomocí jiné položky v jiném formuláři a to zadáním kódu (kód formuláře, kód listu a pořadí položky, před a za kódem bude speciální znak).

## **Ad h) Nastavení nápovědy k položce formuláře**

Umožní zadání textu nápovědy k dané položce formuláře. Nápověda se zobrazuje v tooltipu najetím na ikonu nápovědy, která je u dané položky.

#### **Ad i) Nastavení tisku položky formuláře**

Umožní nastavení tisku dané položky formuláře do reportu ve formátu xls, xlsx.

#### **Ad j) Změna pořadí položek na formuláři**

Umožní změnu pořadí položek v daném formuláři.

#### **Ad k) Zkopírování položek formuláře z jiného formuláře**

Umožní zkopírovat položku z jiného formuláře do daného formuláře.

#### **Ad l) Přidání formuláře vybraným uživatelům**

Umožní zvolený formulář přiřadit vybraným uživatelům.

# <span id="page-35-0"></span>**6.14 Komponenta E-Šablona**

Umožňuje editaci a správu šablon, které se používají pro reporty (viz. komponenta E-Reporty). Šablony lze vytvářet a ukládat do E-Portálu ve formátu: RTF, DOCX, XLSX.

#### **Základní funkčnosti pro správu šablon, které se používají pro tvorbu reportů.**

- a) zobrazení seznamu šablon,
- b) zobrazení a editace detailu šablony,
- c) nastavení stavu šablony,
- d) nastavení sémantiky pro šablony.

#### **Ad a) Zobrazení seznamu šablon**

Umožní zobrazení seznamu šablon v tabulce v této struktuře (záhlaví tabulky):

- Název,
- Uložení šablony,
- Formát,
- Popis,
- Poslední úprava,
- Ikona Stav,
- Ikona Detail.
- Ikona Odstranit.

#### **Ovládací prvky u tabulky:**

- Přidání nové šablony pomocí volby (ikony) Přidat.
- Hromadné nastavování vybraných vlastností pro položky tabulky.
- Výběrové filtry.
- Třídění dat dle vybraných sloupců.
- Vyhledávání dle klíčového slova.

## **Ad b) Zobrazení a editace detailu šablony**

Klinutím na ikonu Detail se zobrazí Detail šablony s následujícími položkami:

- Název: název šablony,
- Popis: popis šablony,
- Uložení šablony: výběrový seznam společností, umožní uložit šablonu pod vybranou společnost,
- Uloženo: zobrazuje název uloženého souboru včetně místa uložení,
- Vytvořeno: datum vytvoření šablony,
- Poslední změna: datum poslední úpravy šablony,
- Stav: seznam stavů (K editaci, Nastaveno),
- Nahrát šablonu: umožní nahrát šablonu, položka se zobrazuje pouze pro stav K editaci.

#### **Ad c) Nastavení stavu šablony**

Umožní nastavit stav šablony.

Základní stavy pro šablony (výběrový seznam):

- K editaci: pro editaci šablony, pro šablonu lze nahrát vzorový soubor,
- Nastaveno: daná šablona je nastavena, může být používána pro tvorbu reportů.

#### **Ad d) Nastavení sémantiky (nahrazovacích znaků) do šablony**

Umožní nastavení sémantiky (tzv. nahrazovacích znaků) pro generování dat z databáze E-portálu na vytvořený report pomocí šablony. Nahrazovací znaky se budou vkládat do vytvořených šablon.

Sémantika (nahrazovací znaky) musí umožňovat generovat data pro:

- Studenty na aktivitě,
- Lektory, Vedoucí na aktivitě,
- Harmonogram aktivity,
- Docházku na aktivitě.
- Vytvořené formuláře.

Dodavatel před implementací této komponenty nevrhne a nechá schválit Objednatelem vytvořenou sémantiku, která se bude používat v šablonách.

# <span id="page-36-0"></span>**6.15 Komponenta E-Report**

Umožňuje editaci a správu reportů. Generování reportů je umožněno pomocí uložených šablon (viz. komponenta E-Šablona). Reporty lze přidávat k vybraným částem E-portálu. U reportu lze nastavit vygenerování do formátu PDF.

#### **Základní funkčnosti této komponenty:**

- a) zobrazení seznamu reportů,
- b) zobrazení a editace detailu reportu,
- c) nastavení algoritmu pro generování dat pro report,
- d) nastavení přiřazení reportu,
- e) nastavení stavu reportu.

## **Ad a) Zobrazení seznamu reportů**

Umožní zobrazení seznamu reportů v tabulce v této struktuře (záhlaví tabulky):

- Název.
- Šablona,
- Algoritmus,
- Společnost,
- Zařazení,
- Ikona Detail,
- Ikona Odstranit.

## **Ovládací prvky u tabulky:**

- Přidání nového reportu pomocí volby (ikony) Přidat.
- Hromadné nastavování vybraných vlastností pro položky tabulky.
- Výběrové filtry.
- Třídění dat dle vybraných sloupců.
- Vyhledávání dle klíčového slova.

#### **Ad b) Zobrazení a editace detailu reportu**

Klinutím na ikonu Detail se zobrazí Detail reportu s následujícími položkami:

- Název: název reportu,
- Popis: popis reportu,
- Šablona: výběrový seznam vytvořených šablon,
- Algoritmus: výběrový seznam algoritmů,
- Společnost: výběrový seznam společností,
- Přiřazení: výběrový seznam položek,
- Konvertovat do PDF: výběrový seznam (Ano, Ne), umožňuje konverzi vytvořeného reportu do formátu PDF.

#### **Ad c) Nastavení algoritmu pro generování dat pro report**

Umožní nastavení algoritmu pro generování reportu.

Seznam základních algoritmů:

- **Aktivity**: generuje report pro aktivitu, např: Prezenční listina, Osvědčení (viz. komponenta E-Aktivita).
- **Účastník aktivity**: generuje report pro účastníky aktivity (viz. komponenta E-Aktivita, E-Uživatel).
- **Smlouva**: generuje report pro smlouvu (viz. komponenta E-Smlouva).

Dodavatel před implementací této komponenty nevrhne a nechá schválit Objednatelem vytvořené algoritmy, které se budou používat v reportech.

#### **Ad D) Nastavení přiřazení reportu**

Umožní přiřazení reportu k vybraným částem E-Portálu.

Pomocí položky Přiřazení lze vybrat komponenty, ke kterým lze report přiřadit.

Seznam základních položek daného seznamu:

- **Uživatelé:** přiřadí report ke všem uživatelům,
- **Aktivity:** přiřadí report ke všem aktivitám,
- **Účastníci aktivit:** přiřadí report k účastníkům aktivit,
- **Smlouvy:** přiřadí report ke všem smlouvám.

# <span id="page-38-0"></span>**6.16 Komponenta E-Příloha**

Umožňuje editaci a správu příloh.

#### **Základní funkčnosti:**

- a) nastavení ikony Přílohy k vybraným částem E-portálu,
- b) nastavení maximální velikosti pro nahrávanou přílohu,
- c) zobrazení seznamu příloh,
- d) změna stavu nahrané přílohy.

#### **Ad a) Nastavení ikony Přílohy k vybraným částem E-portálu**

Umožní nastavení ikony Přílohy k vybraným částem E-portálu (zobrazování příloh lze ovládat pomocí systémových proměnných). Seznam základních komponent pro nastavení ikony Přílohy:

- Uživatelé,
- Společnosti,
- Smlouvy,
- **Aktivity**.
- Požadavky.
- Další komponenty dle zadání Objednatele.

#### **Ad b) Nastavení maximální velikosti pro nahrávanou přílohu**

Pomocí systémové proměnné lze nastavit maximální velikost pro nahrávané přílohy (viz. komponenta E-Nastavení).

#### **Ad c) Zobrazení seznamu příloh**

Kliknutím na ikonu Přílohy se zobrazí seznam příloh v této struktuře:

- Název,
- Popis,
- Typ: zobrazuje typ (formát) přílohy: pdf, doc, xxx,
- Velikost.
- Datum,
- Ikona Zobrazit/Skrýt,
- Ikona Stáhnout: umožňuje stažení přílohy,
- Ikona Editace: umožňuje editaci položek Název a Popis,

Ikona Odstranit.

## **Ovládací prvky u tabulky:**

Přidání nové přílohy pomocí volby (ikony) Přidat.

## **Ad d) Změna stavu nahrané přílohy**

Umožní změnit stav pro danou nahranou přílohu. Seznam stavů:

- Zobrazit: daná příloha je přístupná pro stažení.
- Skrýt: daná příloha není přístupná.

# <span id="page-39-0"></span>**6.17 Komponenta E-Anonymizace**

Umožňuje anonymizaci osobních dat pro vybraného uživatele v neveřejné části E-portál.

#### **Základní funkčnosti:**

- a) zobrazení seznamu uživatelů pro anonymizaci,
- b) zobrazení všech navázaných dat v E-portálu pro daného uživatele,
- c) provedení anonymizace vybraných dat,
- d) provedení zápisu o anonymizaci.

#### **Ad a) Zobrazení seznamu uživatelů pro anonymizaci**

Umožňuje zobrazení seznamu uživatelů, kteří jsou registrovány v neveřejné části E-portálu s možností anonymizace.

Seznam uživatelů se zobrazí v tabulce, ve struktuře, která je uvedena v komponentě E-Uživatel, navíc se zobrazí další ikona Anonymizace (tato ikona se zobrazuje pouze pro roli Administrátor systému).

#### **Ad b) Zobrazení všech navázaných dat v E-portálu pro daného uživatele**

Kliknutím na ikonu Anonimizace u vybraného uživatele se zobrazí detail se seznamem všech navázaných dat v E-portálu.

#### **Ad c) Provedení anonymizace vybraných dat**

Umožňuje anonymizaci vybraných dat, které se zobrazí v seznamu Ad b).

#### **Ad d) Provedení zápisu o anonymizaci**

Umožňuje provedení zápisu o anonymizaci, pro tento zápis slouží položky:

- Datum anonymizace
- Kdo anonymizoval
- Komentář k anonymizaci

Zároveň se vygeneruje report o anomymizaci. Strukturu reportu dodá Objednatel.

## <span id="page-39-1"></span>**6.18 Komponenta E-Navigace**

Umožňuje editaci a správu navigace stránek neveřejné části E-portálu.

#### **Základní funkčnosti:**

a) nastavení zobrazení/nezobrazení vybraných stránek pro vybrané role.

Neveřejná část E-portálu bude mít dvouúrovňovou vodorovnou navigaci v horní části webu

## **Ad a) Nastavení zobrazení/nezobrazení vybraných stránek pro vybrané role**

Tyto funkčnost umožní nastavení zobrazení/nezobrazení vybraných stránek neveřejné části E-portálu pro vybrané role.

# <span id="page-40-0"></span>**6.19 Komponenta E-Nastavení**

Umožňuje import a export dat (např. ve formátu csv, xml, atd.) a nastavení systémových proměnných v E-portálu.

## **Základní funkčnosti:**

- a) import/export uživatelů: formát a struktura bude dojednána s Objednatelem,
- b) import/export společností a středisek společností (skupin a podskupin): formát a struktura bude dojednána s Objednatelem,
- c) import/export studijních oborů: umožní import/export studijních oborů a jejich kategorií, formát a struktura bude dojednána s Objednatelem,
- d) zobrazení a editace systémových proměnných.

## **Ad d) Zobrazení a editace systémových proměnných:**

Systémové proměnné slouží pro základní konfiguraci a nastavení E-portálu.

Systémové proměnné se zobrazí v tabulce v této struktuře (záhlaví tabulky)

- Název proměnné: název proměnné,
- Kategorie: výběrový seznam (Hlavní stránka, Uživatelé, Společnosti, Zprávy, Ostatní),
- Hodnota: text nebo číslo.
- Ikona Upravit: umožní editaci pro položku Hodnota,
- Ikona Obnovit výchozí hodnotu: umožní nastavit položku Hodnota na výchozí hodnotu.

#### **Seznam proměnných pro kategorii Hlavní stránka:**

- Text v zápatí, kontaktní email: text, který se bude zobrazovat na každé úrovni neveřejné části Eportálu,
- Text v zápatí, hotline telefon: text, který se bude zobrazovat na každé úrovni neveřejné části Eportálu,
- Text v záhlaví: text, který se bude zobrazovat na každé úrovni neveřejné části E-portálu,
- Další proměnné dle požadavků Objednatele.

#### **Seznam proměnných pro kategorii Uživatelé:**

- Automatické generování osobního čísla.
- Další proměnné dle požadavků Objednatele.

#### **Seznam proměnných pro kategorii Společnosti:**

- Automatické generování kódu společnosti.
- Další proměnné dle požadavků Objednatele.

#### **Seznam proměnných pro kategorii Zprávy:**

- Upozornění na novou zprávu, předmět zprávy: zadaný text se objeví v předmětu zprávy, která přijde danému uživateli na e-mail,
- Upozornění na novou zprávu, obsah zprávy: zadaný text se objeví v obsahu zprávy, která přijde danému uživateli na e-mail,
- Zapomenuté heslo, předmět zprávy: zadaný text se objeví v předmětu zprávy, která přijde danému uživateli na e-mail při volbě Zapomenuté heslo,
- Zapomenuté heslo, obsah zprávy: zadaný text se objeví v obsahu zprávy, která přijde danému uživateli na e-mail při volbě Zapomenuté heslo,
- Registrace uživatele, předmět zprávy: zadaný text se objeví v předmětu zprávy, která přijde danému uživateli na e-mail při registraci uživatele do E-portálu,
- Registrace uživatele, obsah zprávy: zadaný text se objeví v obsahu zprávy, která přijde danému uživateli na e-mail při registraci uživatele do E-portálu.
- Další proměnné dle požadavků Objednatele.

#### **Seznam proměnných pro kategorii Ostatní:**

- Velikost souboru při nahrávání: umožní zadat maximální velikost souboru, který se bude nahrávat pomocí položky formuláře nebo pomocí komponenty E-příloha.
- Další proměnné dle požadavků Objednatele.

#### **Ovládací prvky u tabulky:**

- Třídění dat dle vybraných sloupců.
- Vyhledávání dle klíčového slova.
- Stránkování.

## <span id="page-41-0"></span>**6.20 Komponenta E-Systém**

Umožňuje kontrolu a zobrazení statistik využívání E-portálu.

#### **Základní funkčnosti:**

- a) zobrazení záznamů při práci jednotlivých uživatelů v E-portálu,
- b) zobrazení statistik využívání E-portálu,

#### **Ad a) Zobrazení záznamů při práci jednotlivých uživatelů v E-portálu**

Tato funkčnost umožňuje sledovat práci jednotlivých uživatelů na E-portálu. Otevření a editace každé stránky na E-portálu je ukládána do záznamů. Tyto záznamy budou zobrazeny v seznamu, který obsahuje pro každou položku tyto informace:

- Datum a čas provedení,
- Příjmení a jméno uživatele,
- Detail akce.

Jednotlivé záznamy jsou v tomto seznamu seřazeny dle stáří (od nejnovějšího záznamu).

V seznamu záznamů lze vyhledávat pomocí těchto filtrů:

- Příjmení a jméno uživatele: výběrový seznam uživatelů,
- Jméno operace: výběrový seznam operací (jaká operace byla provedena),
- Datum od: umožní nastavit datum, od kterého se mají záznamy hledat,

Datum do: umožní nastavit datum, do kterého se mají záznamy hledat.

## **Ad b) Zobrazení statistik využívání E-portálu**

Tato funkčnost umožňuje sledovat statistiky využívání na E-portálu dle:

- jednotlivých rolí,
- využívání jednotlivých částí E-portálu,
- využívání bloků a modulů E-portálu.

## **Pro zobrazení statistik lze nastavit:**

- frekvence využívání,
- období pro zobrazení statistiky.

# <span id="page-42-0"></span>**7 Technické parametry a podmínky pro provoz Eportálu**

# <span id="page-42-1"></span>**7.1 Zajištění provozu E-portálu**

Dodavatel bude zajišťovat provoz E-portál na svém zařízení od zahájení vývoje až do 31. 12. 2022. Od 1. 1. 2023 bude zajišťovat provoz E-portálu Objednatel na svém zařízení. Způsob instalace daného řešení a migrace dat je popsán v samostatné kapitole Instalace E-portálu na zařízení Objednatele. V následujících kapitolách jsou popsány požadavky na provoz E-portálu.

# <span id="page-42-2"></span>**7.2 Hardwarová a softwarová specifikace pro provoz E-portálu**

Minimální hardwarové a softwarové parametry pro provoz E-portálu (pro provoz severu):

- CPU minimálně 8850 Passmark,
- **RAM 16 GB.**
- HDD1: 100 GB SAS,
- HDD2: 500 GB SSD,
- Virtuální prostředí VMWare 5.5,
- Windows Server 2016 a vyšší,
- IIS Server 10.0 nebo vyšší,
- SQL Server 2016 Standard (4 jádra),
- Vzdálená správa: vSphere, VPN, RDP.

# <span id="page-42-3"></span>**7.3 Zálohování dat**

Požadavky na zálohování a obnovu dat (podmínky pro období, kdy provoz E-portálu zajišťuje Dodavatel):

- data budou Dodavatelem zálohována v těchto intervalech: každé dvě hodiny s archivací jeden týden,
- při požadavku Objednatele budou data Dodavatelem obnovena z poslední zálohy do dvou hodin

od nahlášení od Objednatele.

# <span id="page-43-0"></span>**7.4 Technologická podpora**

Požadavky na technologickou podporu (podmínky pro období, kdy provoz E-portálu zajišťuje Dodavatel):

- Dodavatel bude zajišťovat technologickou podporu pro provoz neveřejné části E-Portálu a to těmito způsoby:
	- o hot-line linka (telefonní číslo bude zveřejněno na spodní části stránek neveřejné části E-portálu): telefonická podpora bud zajištěna v pracovní dny od 8:00 do 18:00 hod.,
	- o e-mail (email bude zveřejněn na spodní části stránek neveřejné části E-Portálu): odpovědi na dotaz emailem budou zajištěny nejpozději do 8 hodin od dotazu.
- veškeré dotazy a odpovědi budou Dodavatelem evidovány (způsob evidence bude dohodnut s Objednatelem.

# <span id="page-43-1"></span>**7.5 Instalace E-Portálu na zařízení Objednatele**

Dodavatel bude zajišťovat provoz E-portál na svém zařízení od zahájení vývoje až do 31. 12. 2022. Nejpozději do 30. 11. 2022 provede Dodavatel instalaci E-portálu včetně migrace aktuálních dat na zařízení Objednatele.

Pro tuto instalaci zajistí Objednatel potřebnou součinnost.

Objednatel bude mít dostatek času pro otestování dané instalace a migrace dat.

Finální instalace a migrace dat E-portálu bude Dodavatelem provedena v období od 28. 12. 2022 do 31. 12. 2022.

# <span id="page-43-2"></span>**7.6 Zabezpečení**

Požadované zabezpečení E-portálu:

- ochrana dat před neoprávněným přístupem a manipulací. Toto se zejména týká dat E-portálu a profilů uživatelů,
- forma zobrazení e-mailových adres na portálu bude odpovídat současnému standardu na zabezpečení adres proti zneužití/sběru roboty procházejícími stránky portálu.

# <span id="page-43-3"></span>**7.7 SEO**

Dodavatel zabezpečí optimalizaci pro vyhledávací enginy vyhledávačů (nejméně pro 2 nejužívanější vyhledávače v ČR).

# <span id="page-43-4"></span>**7.8 Statistika**

E-portál bude umožňovat vyhodnocení zatížení portálu a vyhodnocování chování uživatelů/návštěvníků, jako jsou: návštěvnost jednotlivých stránek, počet přístupů na E-portál.

# <span id="page-43-5"></span>**7.9 Další technické požadavky**

E-portál bude dále splňovat tyto další technické požadavky:

● Podpora korektního zobrazení a funkčnosti nejméně pro 5 nejpoužívanějších prohlížečů v ČR dle

statistik roku 2019 (Chrome, Internet Explorer, Firefox, Edge, Safari), W3C validní kód.

- Responsivní design s podporou práce s portálem v mobilních zařízeních pro koncové uživatele.
- Podpora zobrazování ve více rozlišeních (notebooky, širokoúhlé obrazovky, standardní obrazovky apod.), min. pro následující rozlišení: 1024x600px, 1280x800px a 1280x1024px.
- E-portál musí být graficky i obsahově funkční i při použití prohlížečů, které nepoužívají rozšíření, či moduly, vyžadující dodatečné instalace v klientských PC (využití skriptování kompatibilního s podporovanými prohlížeči na nejrozšířenějších platformách OS je povoleno). Portál by měl zobrazit upozornění, není-li v prohlížeči k dispozici/zapnuta funkčnost nezbytná pro správnou funkci/užívání portálu.
- Použité řešení, bude zohledňovat vyvážení zatížení serveru portálu a uživatelských stanic (např. při provádění skriptů apod.).
- Formuláře požadujeme kontrolu validity položek formulářů (např. datum narození, apod.) před uložením do databází se zobrazením možnosti opravit zadanou chybnou položku (uživatelem).
- Použité technické řešení bude zohledňovat nízké zatížení datových linek uživatelů (použitelnost portálu i přes mobilní připojení).